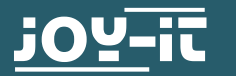

# **JT-DMSO2D72**

Tragbares 3-in-1-Gerät: Oszilloskop, Signalgenerator and Multimeter

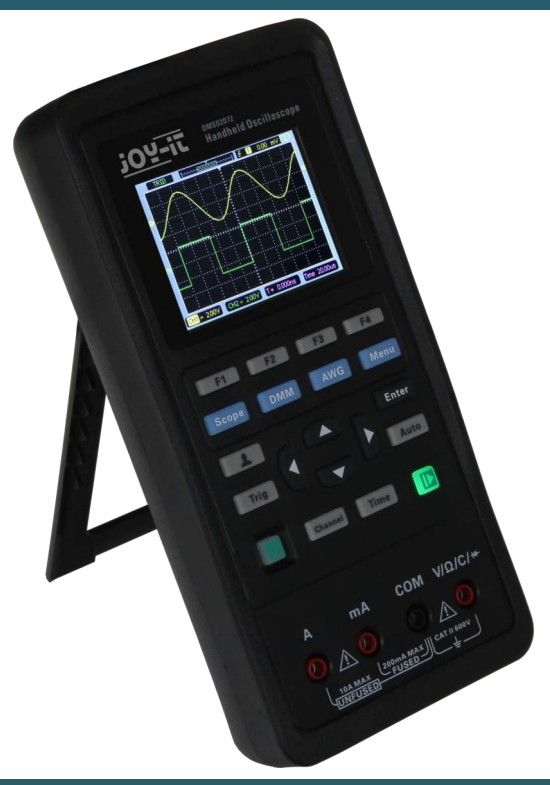

### **1. ALLGEMEINE INFORMATIONEN**

Sehr geehrter Kunde,

danke, dass Sie sich für unser Produkt entschieden haben. Lesen Sie bitte folgende wichtige Informationen, bevor Sie das Gerät in Betrieb nehmen.

Dieses Oszilloskop ist kompakt, tragbar und flexibel einsetzbar. Es hat ein TFT-LCD-Farbdisplay mit einer Auflösung von 320 x 240 Pixeln und mit einstellbarer Helligkeit der Hintergrundbeleuchtung, die das Ablesen vereinfacht.

Die maximale Echtzeit-Abtastrate kann bis zu 250 MSa/s betragen. Außerdem werden USB-Speichergeräte unterstützt, der Benutzer kann ein Update über USB durchführen, die Edge-Triggerfunktion wird automatisch erkannt und es verfügt über eine benutzerdefinierte schnelle Versatz-Kalibrierung mit A/D-Wandler, der jeden Kanal gleichzeitig abtasten kann.

### **2. SICHERHEITSANWEISUNGEN**

# **Sicherheitsbegriffe und Symbole auf dem Produkt:**

Folgende Begriffe können auf dem Produkt erscheinen:

- **Gefahr:** bedeutet, dass Ihnen sofortiger Schaden zugefügt werden kann, wenn Sie diese Aktion ausführen.
- **Warnung:** bedeutet, dass Ihnen latenter Schaden zugefügt werden kann, wenn Sie diese Aktion ausführen.
- **Hinweis:** bedeutet, dass dem Produkt oder anderen Objekten Schaden zugefügt werden könnte, wenn Sie diese Aktion ausführen.

**Symbole:** folgende Symbole können auf dem Produkt erscheinen:

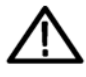

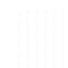

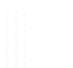

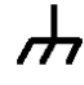

Hinweis Bitte lesen Sie die Anleitung

**Geschützter** Erdungsanschluss

Messender Erdungsanschluss

Chassis Erdungsanschluss

# **Allgemeine Sicherheitszusammenfassung**

Lesen Sie die folgenden Sicherheitsvorkehrungen, um Verletzungen zu vermeiden und Schäden an diesem Produkt oder den damit verbundenen Produkten zu vermeiden. Verwenden Sie dieses Produkt nur wie angegeben, um mögliche Gefahren zu vermeiden.

# **Nur qualifiziertes Personal darf Wartungsarbeiten durchführen.**

**Ein geeignetes Netzkabel verwenden:** Verwenden Sie nur, das für dieses Produkt angegebene und für das Verwendungsland zertifizierte Netzkabel.

**Richtig verbinden und trennen:** Verbinden Sie eine Tastkopf mit dem Oszilloskop, bevor Sie ihn an die Messkreise anschließen. Trennen Sie die Tastkopf vom Oszilloskop, nachdem sie von gemessenen Stromkreisen getrennt wurde.

**Produkt erden:** Dieses Produkt ist über den Erdungsleiter des Netzkabels geerdet. Um einen Stromschlag zu vermeiden, muss der Erdungsleiter mit der Erde verbunden werden. Stellen Sie vor dem Anschließen an die Eingangs- oder Ausgangsanschlüsse des Produkts sicher, dass das Produkt ordnungsgemäß geerdet ist.

**Schließen Sie den Tastkopf richtig an:** Die Tastkopfleitung liegt auf Erdpotential. Schließen Sie das Erdungskabel nicht an eine höhere Spannung an.

**Überprüfen Sie alle Anschlusswerte:** Überprüfen Sie alle Bewertungen und Markierungen auf dem Produkt, um die Gefahr von Feuer oder Stromschlägen zu vermeiden. Beachten Sie die detaillierten Informationen zu den Nennwerten im Produkthandbuch, bevor Sie das Produkt anschließen.

**Betreiben Sie das Gerät nicht ohne Abdeckungen:** Betreiben Sie dieses Produkt nicht, wenn Abdeckungen oder Platten entfernt wurden.

**Vermeiden Sie ungeschützte Schaltkreise:** Berühren Sie keine freiliegenden Verbindungen und Komponenten, wenn Strom anliegt.

**Arbeiten Sie nicht bei Verdacht auf Schäden:** Wenn Sie den Verdacht haben, dass dieses Produkt beschädigt ist, lassen Sie es von qualifiziertem Servicepersonal überprüfen.

# **Sorgen Sie für gute Belüftung.**

**Betreiben Sie das Gerät nicht in feuchten oder explosiven Umgebungen.**

**Produktoberflächen sauber und trocken halten.**

# **3. TECHNISCHE SPEZIFIKATIONEN**

Alle hier genannten Spezifikationen gelten für das Oszilloskop. Stellen Sie vor Überprüfung der Spezifikationen des Oszilloskops sicher, dass es die folgenden Bedingungen erfüllt: Das Oszilloskop muss zwanzig Minuten ununterbrochen unter der angegebenen Betriebstemperatur in Betrieb gewesen sein.

Die Selbstkalibrierung muss über das Utility-Menü ausgeführt werden, wenn sich die Betriebstemperatur um mehr als 5°C ändert.

Alle technischen Daten sind garantiert, sofern nicht *"typisch"* angegeben ist.

# **Oszilloskop Spezifikationen:**

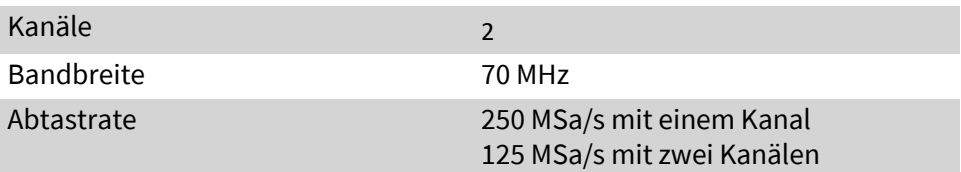

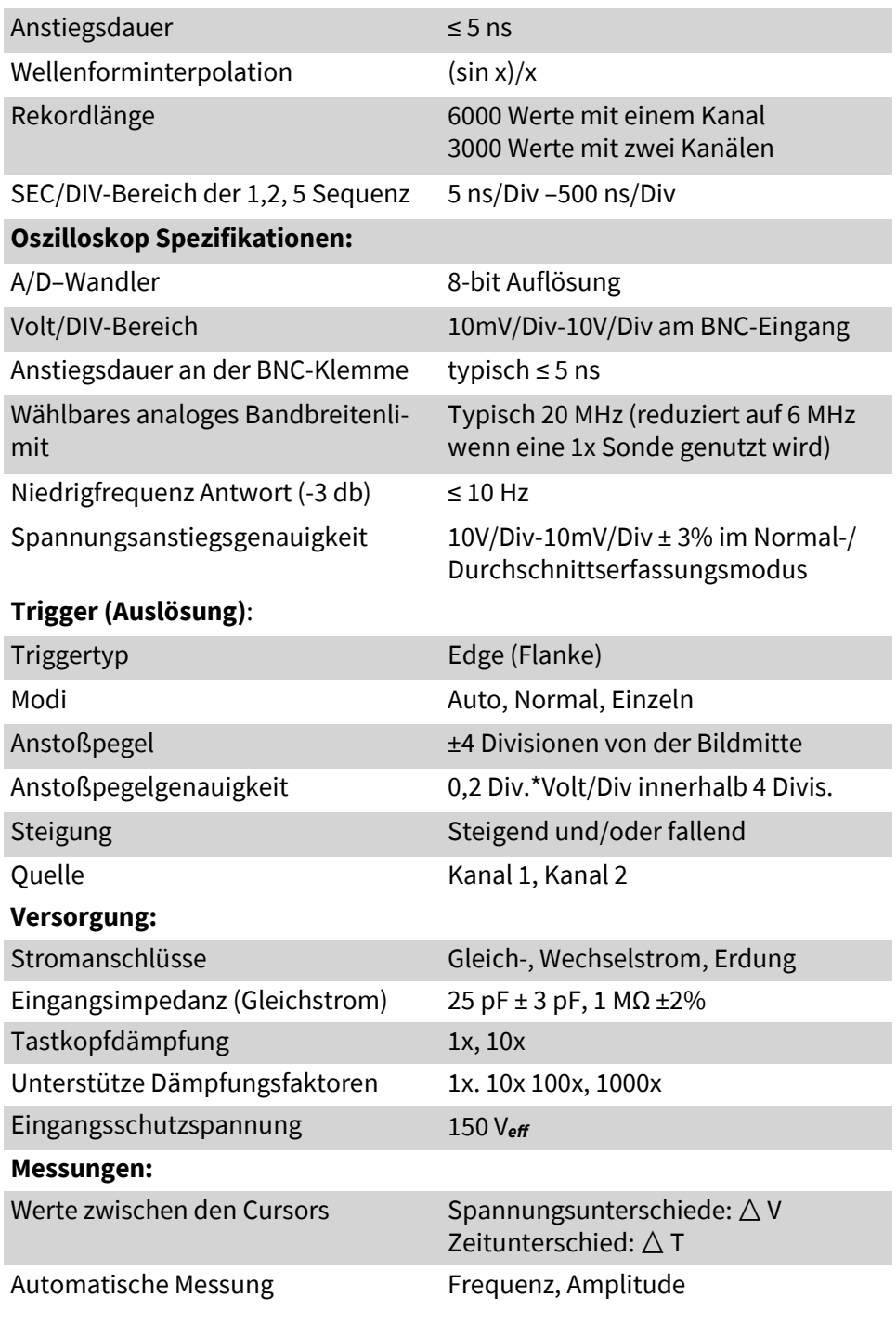

# **Allgemeine Spezifikationen:**

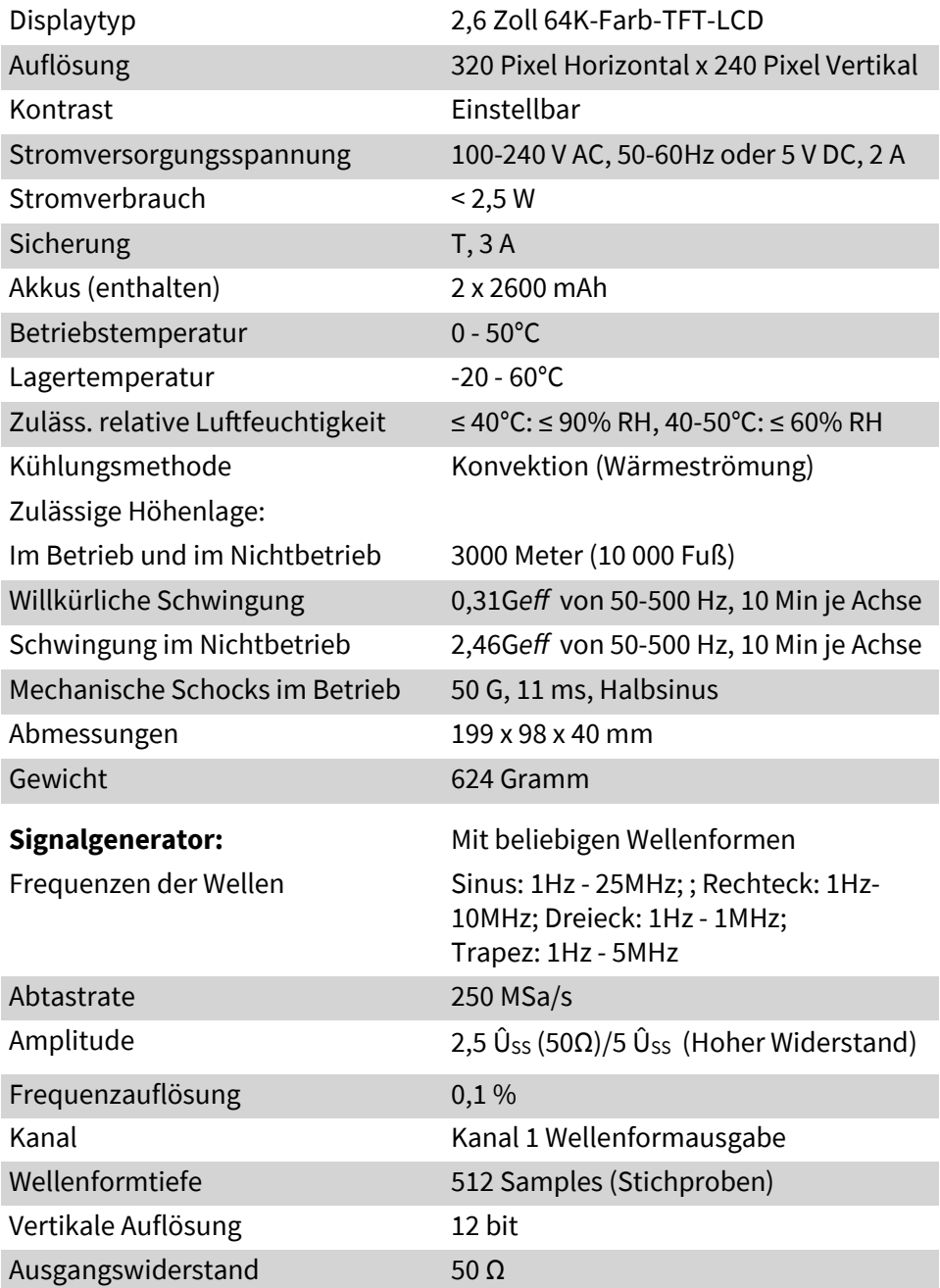

Rechteck-Spezifikationen:

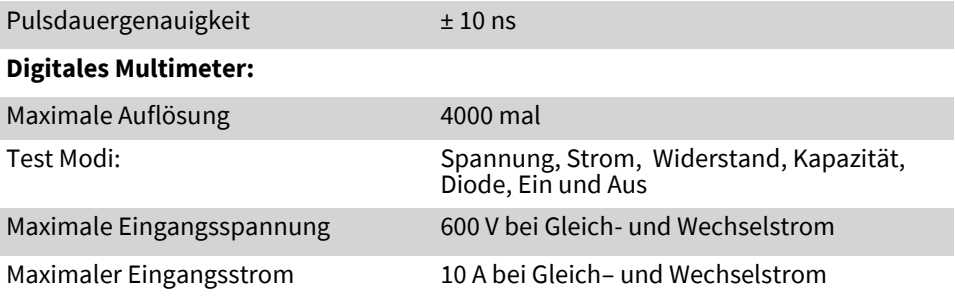

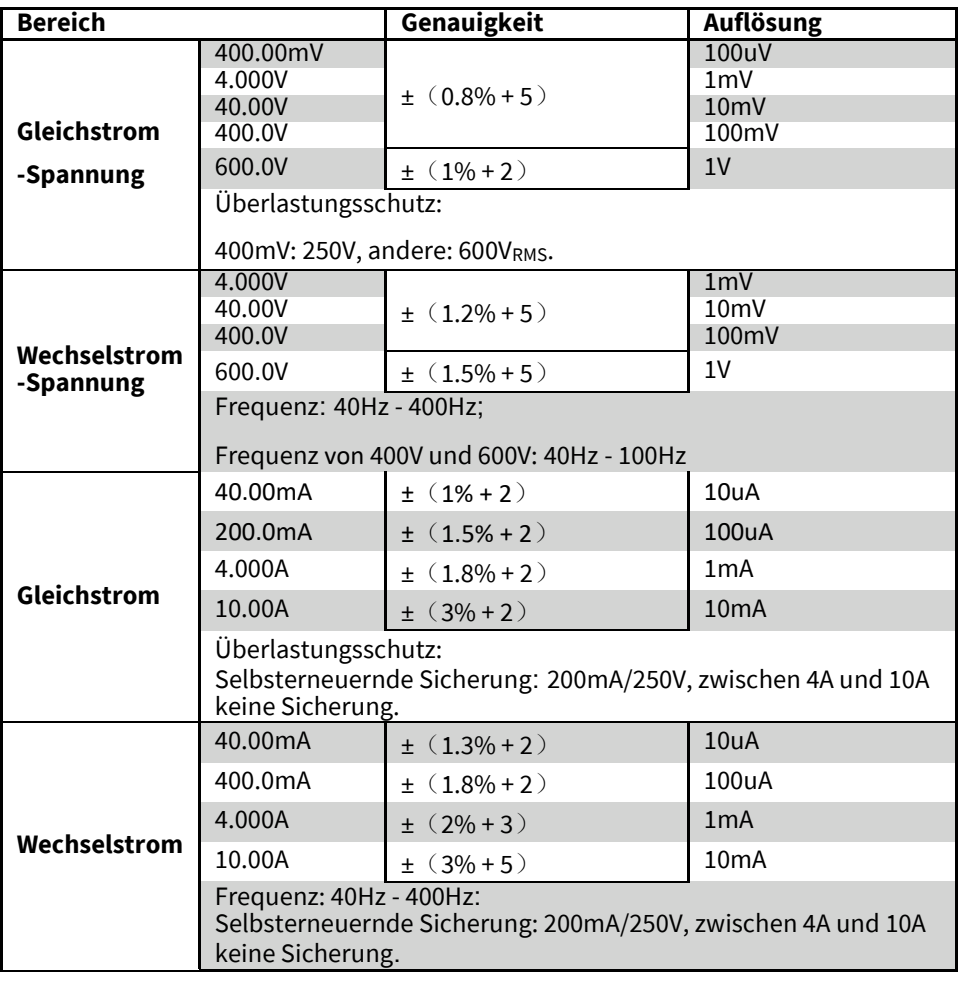

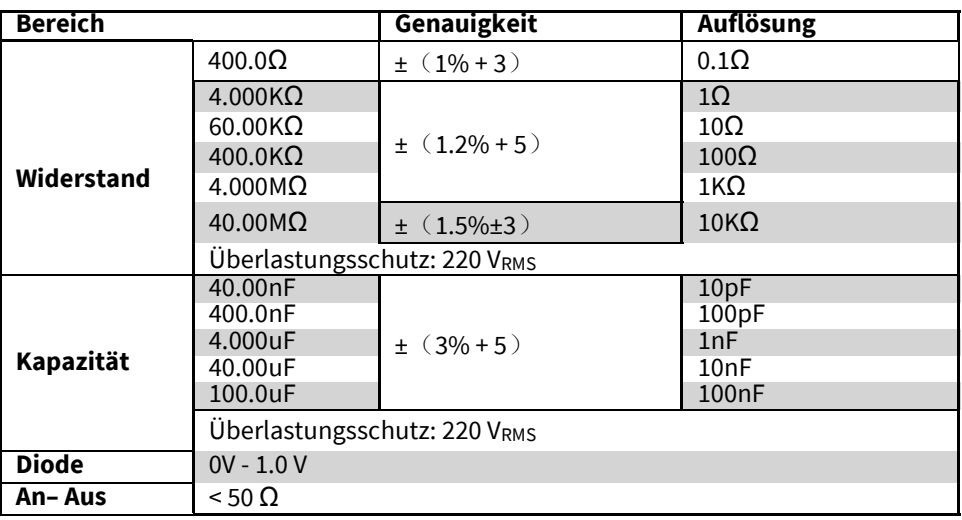

# **4. ERSTE SCHRITTE**

Dieses Oszilloskop ist ein kleines, leichtes, tragbares Instrument, mit dem der Nutzer mit einem praktischen und nutzerfreundlichen Bedienfeld wesentliche Tests durchführen kann.

# • **Allgemeine Inspektion:**

Bitte überprüfen Sie das Gerät nach Erhalt mit folgenden Schritten:

**Überprüfen Sie die Verpackung auf Beschädigungen**: Behalten Sie die beschädigte Versandverpackung oder das Füllmaterial bis der Inhalt der Verpackung auf Vollständigkeit und das Gerät auf seine mechanische und elektrische Funktionstüchtigkeit geprüft wurde.

**Überprüfen Sie das Zubehör**: Die Liste des mitgelieferten Zubehörs finden Sie in dem entsprechenden Kapitel dieser Anleitung. Wenn die Bestandteile unvollständig oder beschädigt sind, wenden Sie sich bitte an den Verkäufer.

**Überprüfen Sie das Gerät:** Falls das Gerät jegliche mechanische Beschädigungen oder Defekte aufweist, nicht ordnungsgemäß funktioniert oder einen Funktionstest nicht besteht, wenden Sie sich bitte an den Verkäufer.

# • **Benutzung des Sicherheitsschlosses**

Ein Loch auf der Rückseite des Gehäuses ist für das Sicherheitsschloss vorgesehen. Als Benutzer müssen Sie das Sicherheitsschloss selbst kaufen. Wickeln Sie ein Ende um ein Objekt, welches schwer zu bewegen ist, stecken Sie das andere Ende in das für das Sicherheitsschloss vorgesehene Loch und drehen Sie den Schlüssel im Uhrzeigersinn, um das Gerät abzuschließen. Ziehen Sie den Schlüssel danach heraus. Somit ist die grundlegende Anti-Diebstahl-Sicherung gegeben. (siehe Fotos nächste Seite)

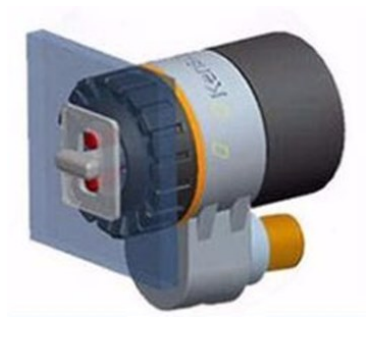

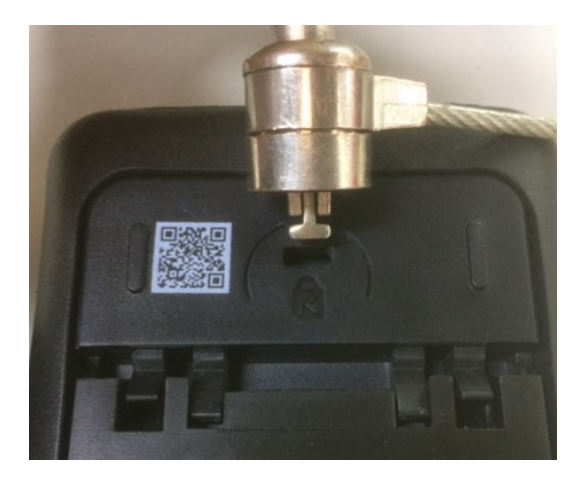

# • **Stützfuß justieren**

Beim Verwenden des Gerätes kann der Benutzer den Stützfuß öffnen, um das Gerät hochkant mit einer Neigung für eine einfache Benutzung oder Ansicht aufzustellen.

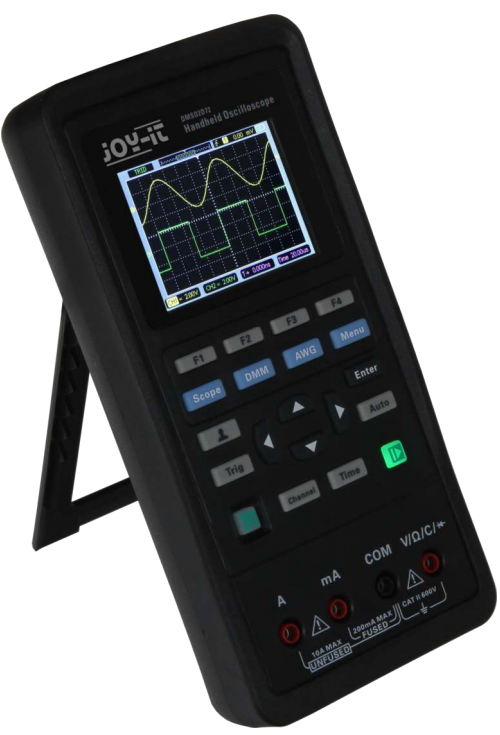

# • **Front Panel**

Dieses Diagramm beschreibt das Bedienfeld dieses Oszilloskops, sodass Sie sich in kürzester Zeit mit diesem vertraut machen können.

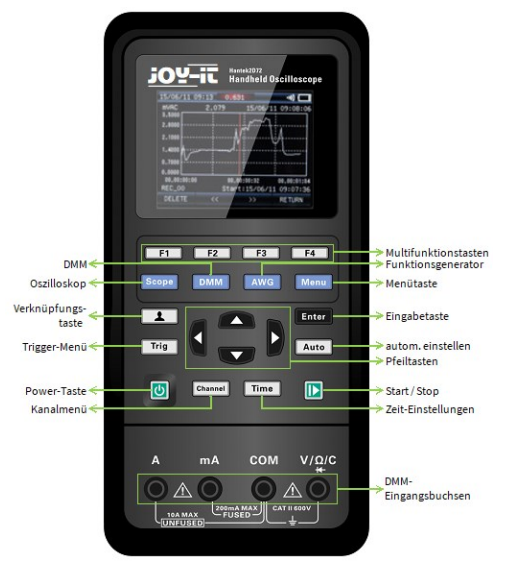

• **Die Benutzeroberfläche**

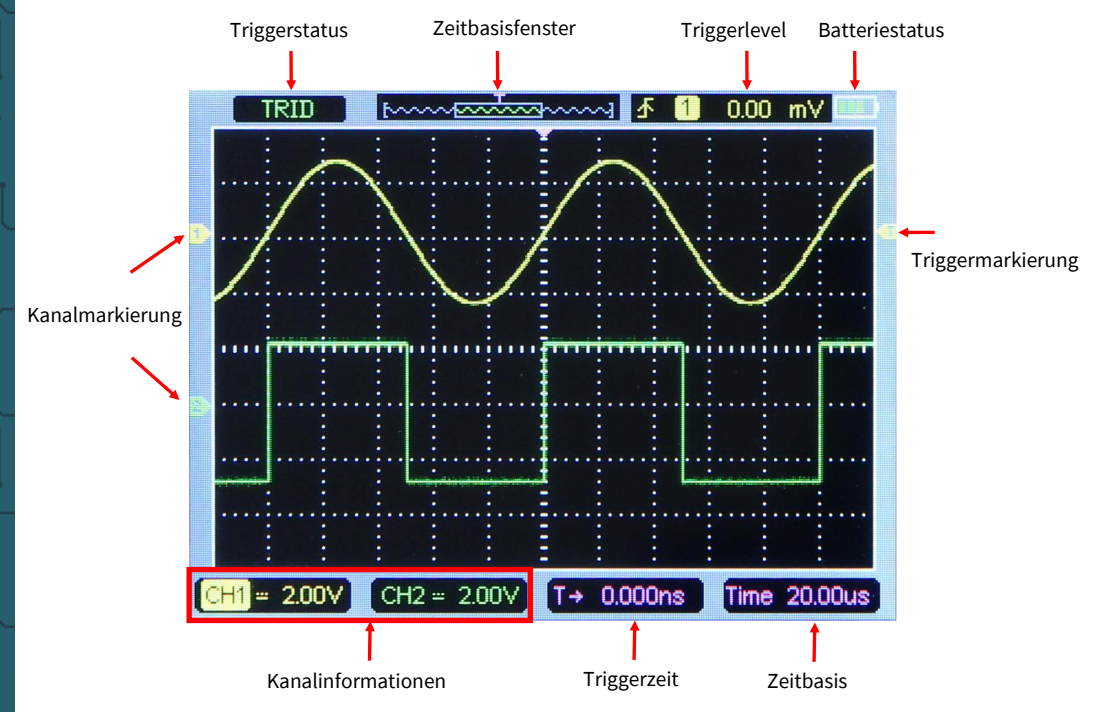

# • **Funktionstest**

Folgen Sie diesen Schritten um mit Ihrem Oszilloskop einen schnellen Funktionstest durchzuführen:

## **Power-Taste**

Drücken Sie die Power-Taste um das Gerät zu starten. Drücken Sie die Power-Taste erneut, um das Gerät auszuschalten. Bitte stellen Sie vor dem Start sicher, dass die Batterien/Akkus über ausreichend Strom verfügen. Dem Oszilloskop liegt ein Netztteil mit USB-C Anschluss bei. Die Eingangsstromversorgung (mit Wechselstrom) liegt bei 100-240V und 50-60 Hz. Die Ausgabe liegt bei 5V und bei 2A. Das Netztteil kann sowohl zur direkten Stromversorgung des Oszilloskops genutzt werden als auch, um die Akkus aufzuladen.

Wenn das Netztteil mit dem Oszilloskop verbunden ist, jedoch keine Akkus/ Batterien im Oszilloskop eingelegt sind, wird das Hintergrundlicht der Power-Taste rot blinken. Wenn die Akkus im Oszilloskop eingelegt sind und diese nicht voll mit Strom sind, leuchtet die Power-Taste rot. Wenn die Akkus eingelegt sind und voll geladen sind, wird das Hintergrundlicht der Power-Taste erlöschen.

# **Beobachten Sie die Wellenform**

**1.** Stellen Sie den Schalter auf dem Tastkopf auf 1X und verbinden Sie diese mit Kanal 1 des Oszilloskops. Richten Sie die Nut des Tastkopfsteckers mit dem Vorsprung des Kanals 1-BNC aus und drücken Sie, um sie zu verbinden. Dann drehen Sie sie nach rechts, um den Tastkopf an dieser Stelle festzustellen.

**2.** Falls Sie die Hakenspitze des Tastkopfs benutzen, sollte das Hakenende entfernt werden und der Tastkopfstift an die Gen Out Klemme gesteckt werden und die Tastkopf–Erdungsklemme sollte an den metallischen Außenring des Gen Out Ausgangsklemme geklemmt werden. Schalten Sie nun den Funktionsgenerator ein. Die empfohlene Eingangsspannung liegt bei bis zu 2 V (Spitze-zu-Spitze) bei 1KHz der Rechteckswelle. Wechseln Sie, nachdem Sie den Funktionsgeneartor aktiviert haben wieder zu der Oszilloskopfunktion.

**3.** Drücken Sie die **Auto**-Taste und Sie sollten innerhalb weniger Sekunden eine Rechteckswelle von 2 V (Spitze-zu-Spitze) und 1KHz im Display sehen.

Wiederholen Sie diese Schritte, um Kanal 2 zu beobachten.

# • **Tastkopftest**

# **Sicherheit**

Wenn Sie den Tastkopf nutzen, halten Sie ihre Finger hinter der Schutzvorrichtung auf dem Tastkopfkörper, um einen Stromschlag zu vermeiden. Berühren Sie keine metallischen Teile des Tastkopfs wenn er mit einer Spannungsquelle verbunden ist. Verbinden Sie den Tastkopf vor Beginn jeder Messung mit dem Oszilloskop und die Erdungsklemme mit der Erdung.

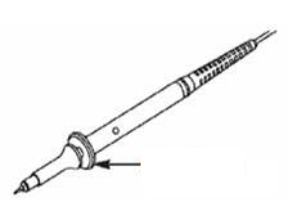

# **Manueller Tastkopfabgleich**

Bei der ersten Verbindung des Tastkopfs mit dem Eingangskanal, sollten Sie diese Anpassung manuell vornehmen um diese aufeinander abzustimmen. Unabgeglichene oder falsch abgeglichene Tastköpfe können zu Fehlern oder Störungen der Messung führen. Um den Tastkopfabgleich durchzuführen, folgen Sie diesen Schritten:

1. Drücken Sie die Channel-Taste, um das Kanaleinstellungsmenü zu öffnen, stellen sie die Tastkopfabschwächungseinstellung auf 10X im Kanalmenü. Stellen Sie den Schalter auf dem Tastkopf auf 10X und verbinden Sie diesen mit Kanal 1 des Oszilloskops. Wen Sie die Hakenspitze benutzen, muss das Hakenende entfernt werden, und der Tastkopfstift muss in die Gen Out Klemme gesteckt werden und die Erdungsklemme an den metallischen Außenring der Gen Out Ausgangsklemme geklemmt werden. Das Ausgangssignal des Signalgenerators, muss auf 2 V bei 1KHz Rechteckswelle gestellt werden. Drücken Sie die Auto-Taste.

2. Überprüfen Sie die Form der dargestellten Wellenform.

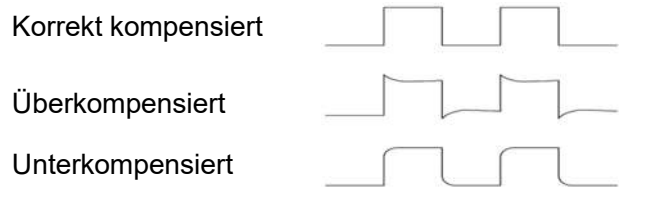

 Falls notwendig, nutzen Sie einen nichtmetallischen Schraubenzieher, um die variable Kapazität Ihres Tastkopfes anzupassen bis die Form der Welle sich mit derjenigen gleicht, die in der Abbildung oben angegeben ist. Wiederholen Sie diesen Schritt, falls notwendig. Beachten Sie diese Abbildung rechts für die Art und Weise der Anpassung.

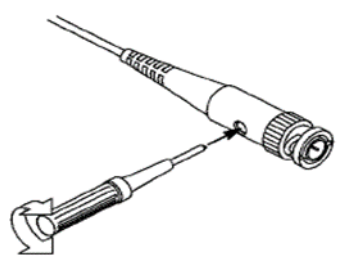

# **Einstellung der Tastkopfdämpfung:**

Es gibt viele verschiedene Faktoren der Tastkopfdämpfung, welche die vertikale Skala des Signals beeinflussen. Der Tastkopftest wird genutzt, um sicherzustellen, dass die Tastkopfdämpfungseinstellung mit der tatsächli-

chen Dämpfung des Tastkopf übereinstimmt. Sie können die **Channel**-Taste drücken, um das Kanaleinstellungsmenü aufzurufen, Kanal 1 auswählen und die Tastkopfeinstellung auswählen, welche mit dem Dämpfungsfaktor Ihres Tastkopfs übereinstimmt. Stellen Sie sicher, dass der Dämpfungsschalter auf dem Tastkopf (siehe Abbildung) mit der Tastkopfeinstellung des Oszilloskops übereinstimmt.

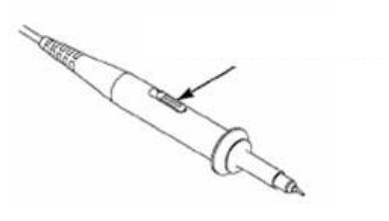

Die Optionen sind 1X und 10X. Wenn der Dämpfungsschalter auf 1x gestellt ist, limitiert der Tastkopf die Bandbreite des Oszilloskops auf 6MHz. Um die volle Bandbreite des Geräts zu nutzen, stellen Sie sicher, den Schalter auf 10X zu stellen.

# **5. FUNKTIONSEINWEISUNG**

Alle Tasten sind wie folgt beschrieben: **Scope**: Oszilloskopmodus

**DMM**: Multimetermodus

**AWG**: Wellenformgeneratormodus

**Menu: Funktionsmenü** 

**Trig:** Trigger Einstellungsmenü

**Enter**: Im **Oszilloskopmodus** speichert es die benutzerdefinierten Einstellungen des Oszilloskops;

Im **Generatormodus**: Drücken Sie die Taste um nach einer Eingabe zu bestätigen.

**Auto**: Stellt automatisch die horizontalen und vertikalen Skalen des Oszilloskops ein und setzt die Trigger: Kopplung, Typ, Position, Steigung, Ebene und Modus, etc. um eine stabile Wellenformanzeige herzustellen.

**Channel**: Kanaleinstellung

**Time**: Horizontales Menü

# **Pfeiltasten**:

 $F4$  $F1$  $F2$  $F3$ **Scope** Menu **DMM AWG**  $\mathbf{r}$ **Enter** Auto Channel lၿ **Time** 

Im **Triggermenü(Trig)** setzen die linke und untere Pfeiltaste das Triggerniveau runter, und der rechte und obere Pfeiltaste setzen das Level hoch;

Im **Kanalmenü** ändern die oberen und unteren Pfeiltasten die Null-Level-Position des Kanals, die linke und rechte Pfeiltasten ändern die Volt/Division des Kanals.

Im **DMM-**Menü wechseln die Tasten zwischen den Messfunktionen;

Im **Generatormenü**, nach Auswahl der Parameter, reduzieren die linke und untere Pfeiltaste den Parameterwert, die rechte und obere Pfeiltaste erhöhen den Parameterwert.

Außerdem werden die Richtungstasten zur digitalen Auswahl auf der virtuellen Tastatur genutzt.

**F1/F2/F3/F4**: Dies sind die Multifunktionstasten, die in jedem Menü die Auswahl des dazugehörigen Feldes auf dem Display ermöglichen.

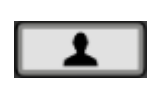

Verknüpfungstaste: Lang drücken um das Menü zu öffnen und Verknüpfungstastenfunktion auswählen. Nach Einstellung, Taste einmal drücken um damit zur entsprechenden Funktion zu springen.

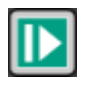

Im Oszilloskopmenü: stoppt oder startet die Wellenformerfassung;

Im DMM Menü: behält oder aktualisiert die Messdaten;

Im Generatormenü: schaltet die Wellenformausgabe an oder aus.

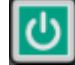

Power-Taste

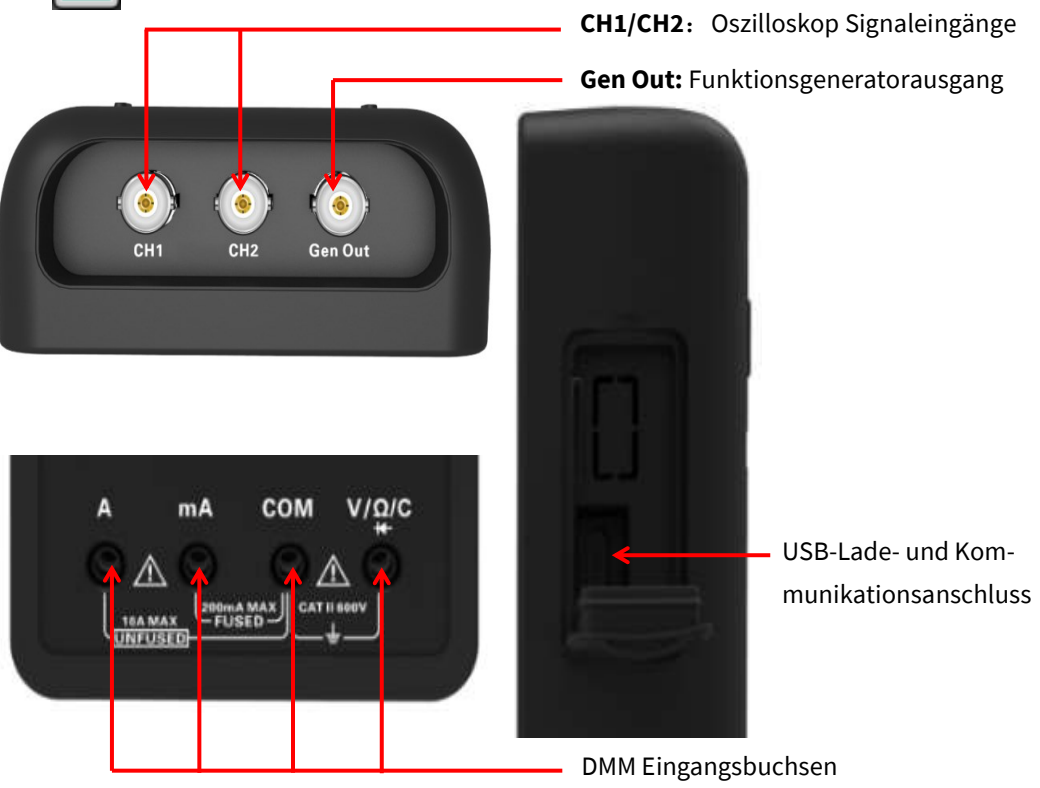

• **Anschlüsse**

# • **Automatische Einstellung**

Die Auto-Set-Funktion ist einer der Vorteile dieses Oszilloskops. Wenn Sie die **Auto**-Taste drücken, wird das Gerät den Wellenformentyp (Sinus oder Rechteck) bestimmen und die Einstellungen auf die Eingangssignale anpassen, sodass es das Eingangssignal akkurat darstellen kann.

Die Auto-Set-Funktion untersucht alle Kanäle auf Signale und stellt die entsprechenden Wellenformen dar. **Auto** bestimmt die Triggerquelle entsprechend den folgenden Bedingungen:

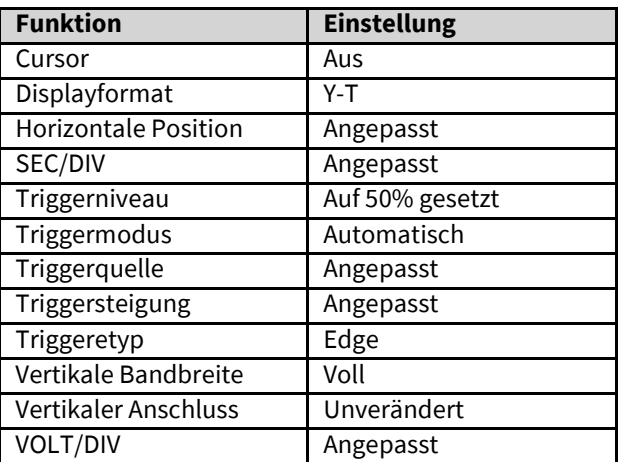

Wenn mehrere Kanäle Signale empfangen, wird das Oszilloskop den Kanal mit dem Signal mit der niedrigsten Frequenz als Triggerquelle nutzen.

Wenn keine Signale gefunden wurden, wird das Gerät den Kanal mit der kleinsten Nummer in der automatischen Skala als Triggerquelle anzeigen.

Wenn keine Signale gefunden und keine Kanäle angezeigt werden, wird das Gerät Kanal 1 als Triggerquelle nutzen und anzeigen.

# • **Werkseinstellungen**

Drücken Sie die  $\boxed{\phantom{a}}$ -Taste, zum wiederherstellen der Werkseinstellungen und drücken Sie nun **F1**, um zu bestätigen oder F4 um abzubrechen. Das Gerät zeigt die Kanal1-Wellenform an und entfernt alle anderen.

Die Tabelle zeigt die Optionen, die die Werkseinstellungen wiederherstellen. Folgende Einstellungen ändern sich beim Wiederherstellen der Werkseinstellung nicht: Spracheinstellungen, gespeicherte Einstellungen, Wellenformen und Referenz-Wellenformen, Kalibrierungsdaten.

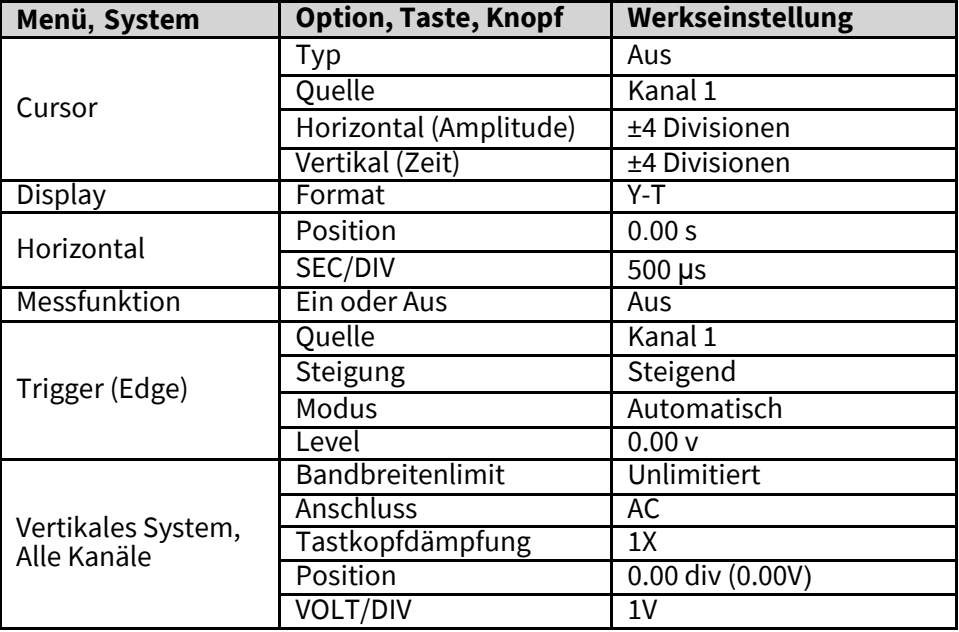

# • **Horizontales System**

Drücken Sie die **Time-**Taste um das Horizontalsystem-Menü zu öffnen, nutzen Sie die Richtungstasten, um die Position von horizontaler Skala (Zeitbasis) und Horizontalauslösung zu ändern. Wenn Sie die horizontale Skala ändern, wird die Wellenform sich ausdehnen oder zur Mitte zusammenziehen.

**1. SEC/DIV Knopf**: Damit verändern Sie die horizontale Zeitskala insofern, als dass die Wellenform horizontal vergrößert oder verkleinert wird. Wenn die Wellenformerfassung durch die  $\Box$ -Taste beendet wird, drücken Sie Time-Taste und die obere oder untere Richtungstaste um die Wellenform auszudehnen oder zu komprimieren.

**2. Horizontalpositions-Knopf**: Damit kontrollieren Sie die Triggerposition im Verhältnis zur Bildmitte. Drücken Sie die **Time**-Taste und die linke oder rechte Richtungstaste, um die Wellenform nach links oder rechts zu bewegen. Die Schlüsselauflösung variiert im Verhältnis zur Zeitbasis. Drücken Sie die **Auto**-Taste, um die horizontale Position auf null zurückzusetzen.

## **3. Modus: Y-T, X-Y, Rollen, Scan.**

**Y-T**: Das Y-T-Format zeigt die vertikale Spannung in Relation zur Zeit (horizontale Skale). Drücken Sie **Time->Mode,** zum einzustellen.

**X-Y**: Der XY Modus analysiert Phasendifferenzen. Das Format zeichnet die Spannung auf Kanal1 gegen die Spannung von Kanal2 wieder, wobei Kanal1 die horizontale Achse ist und Kanal2 die vertikale. Sie könnten dieselbe Wellenform in X-Y Modus sehen. Um diese Aktion auszuführen, beenden Sie die Erfassung und drücken Sie **Time- >Mode**, um in den Displaymodus auf **X-Y** zu wechseln.

**Rollen:** Im Rollmodus läuft die Wellenformanzeige von links nach rechts. Die Triggeroder horizontale Ausgleichskontrolle ist während des Rollmodus verfügbar, aber nur wenn die Geschwindigkeit auf 100ms/Division oder langsamer eingestellt ist. Drücken Sie **Time->Mode**, um in den Rollmodus zu wechseln, die Geschwindigkeit wird automatisch auf, oder unter 100ms/div gesetzt.

**Scan**: Im Scanmodus scannt das Wellenformdisplay Updates von links nach rechts. Die Trigger– und die horizontale Ausgleichskontrolle sind während des Scanmodus verfügbar. Dieser Modus ist nur verfügbar wenn es auf 100ms/div oder langsamer eingestellt ist. Es wird normalerweise zum Messen eines Niedrigfrequenzsignals genutzt. Wenn die Zeit/Div auf 100ms/Div gestellt ist, wird das Oszilloskop automatisch den Scanmodus aufrufen.

# • **Vertikales System**

Das vertikale System kann zur Einstellung der vertikalen Skala und des Ortes und anderen Einstellungen des Kanals genutzt werden. Jeder Kanal hat ein eigenes vertikales Menü und jeder Kanal kann separat eingestellt werden.

### **1.Vertikale Position**

Drücken Sie **Channel->F1** um den Kanal auszuwählen und die obere und untere Pfeiltaste um die vertikale Position des gewählten Kanals zu bewegen.

# **2. VOLT/DIV-Einstellung**

Der Bereich von **Volt/div** ist 10mV/div bis 10V/div (1X), oder 100mV/div bis 100V/div (10X), 1V/div bis 1000V/div (100X), Schritte 1-2-5. Press **Channel->F1** um den Kanal auszuwählen, und die obere und untere Pfeiltaste, um die Volt/DIV des gewählten Kanals zu ändern.

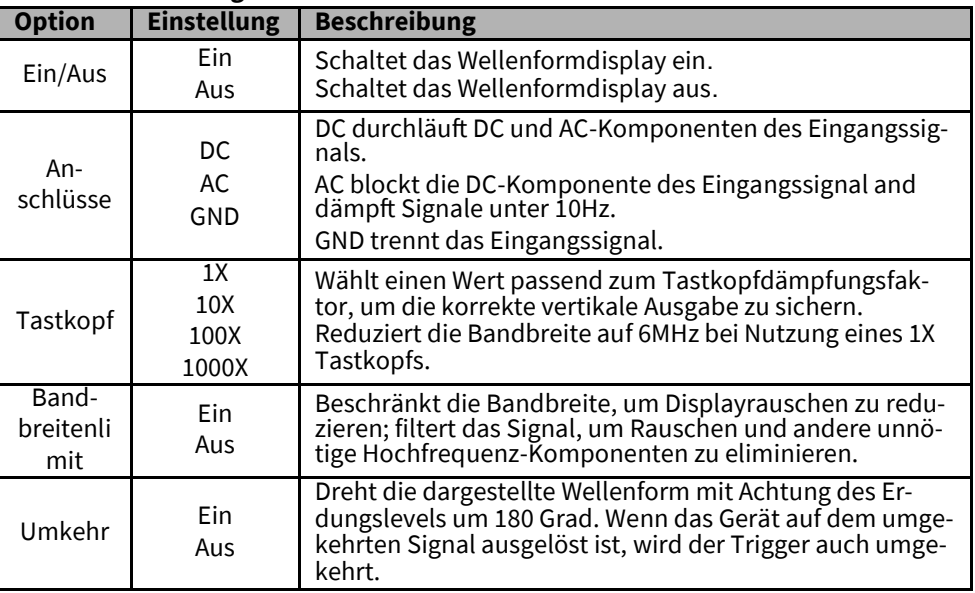

### **3. Kanaleinstellungsmenü**

# • **Triggersystem**

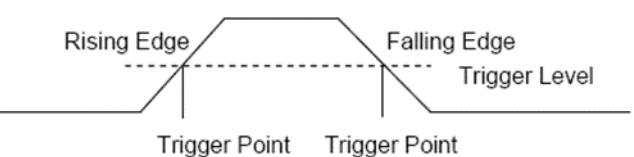

Der Trigger bestimmt, wenn das Oszilloskop beginnt, Daten zu erfassen und eine Wellenform auszugeben. Wenn der Trigger ein-

mal richtig eingestellt ist, kann das Oszilloskop instabile oder fehlende Anzeigen in aussagekräftige Wellenformen umwandeln. Der Triggermodus dieses Oszilloskops ist Edge-Trigger.

Edge-Trigger bestimmt den Auslösepunkt indem eine bestimmte Flanke (steigend und/oder fallend) und Triggerlevel gesucht wird. Drücken Sie die **Trig**-Taste um das Trigger Menü zu öffnen.

**Trigger Quelle:** Setzen Sie das Triggerquellesignal auf Kanal 1 oder 2. Sie können die Triggerquellenoption nutzen, um das Signal zu wählen, welches das Gerät als Auslöser nutzt.

**Steigung:** Setzen Sie die Auslösesteigung auf steigend, fallend oder steigend und fallend.

**Trigger-Modus:** Sie können den Auto oder Normal-modus wählen um zu bestimmen wie das Gerät Daten erfasst, wenn es keine Auslösebedingung erkennt. Der **Auto-Modus** führt die Erfassung in Abwesenheit eines gültigen Auslösers frei durch. Es ermöglicht die Erstellung einer nicht ausgelösten Wellenform, mit der Zeitbasis auf 100ms/div oder langsamer gestellt. Der **Normalmodus** erneuert die dargestellten Wellenform nur, wenn das Gerät eine gültige Auslösebedingung erkennt. Vor dem Update zeigt das Gerät noch die alte Wellenform an. Dieser Modus sollte genutzt werden, wenn Sie nur die effektiv ausgelösten Wellenformen sehen wollen. Hier stellt das Gerät die Wellenformen nur nach der ersten Auslösung dar. Um einzelne Erfassungen durchzuführen, kann der Modus auf "Einzel" gesetzt werden. Hier wird bei Auslösung nur eine Wellenform erfasst und dann stoppt es.

**Force Trigger** wird genutzt, um eine Erfassung unabhängig eines adäquaten Auslösesignals zu vollenden. Die Funktion wird nichtig, sobald die Erfassung schon abgeschlossen wurde.

**Trigger Level** stellt die Amplitudenhöhe ein, welche das Signal kreuzen muss, um eine Erfassung auszulösen, wenn Edge- oder Pulsbreitenauslöser genutzt wird. Drücken Sie die **Trig**-Taste, um zu öffnen und die obere oder untere Pfeiltaste um das Auslöselevel zu ändern.

# • **Wellenformen speichern**

Drücken Sie die **Menu**-Taste um das Menü, und **Save** um das Wellenformspeicher-Menü zu öffnen. Die Wellenformen können im Oszilloskop gespeichert und auch aufgerufen werden, um sie anzuschauen.

Um Wellenformen zu speichern, folgen Sie diesen Schritten:

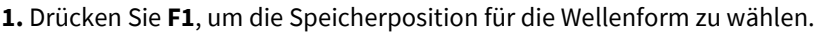

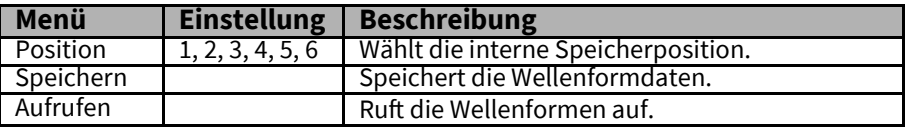

**2.** Drücken Sie **F2**, um die Wellenformdaten auf der gewählten Position zu sichern. Sie können auch die –Taste lange drücken und wählen Sie **F4->F1**  (Datenspeichern) als Verknüpfungstaste aus.

Drücken Sie die  $\boxed{\bullet}$  –Taste einmal, um die aktuellen Wellenformdaten zu speichern.

**3.** Drücken Sie **F3**, um die gespeicherte Wellenform aufzurufen. Diese kann im Kanal – oder Zeitmenü mit den Pfeiltasten vergrößert oder verkleinert werden.

### **Achtung:**

**1.** Der Wellenformspeicher kann nicht nur die Wellenform des aktuellen Kanals, sondern auch die aktuellen Einstellungen zur gleichen Zeit speichern.

**2.** Der Benutzer kann dauerhaft 6 Wellenformen im Speicher des Gerätes speichern und jederzeit überschreiben.

### • **Referenz-Wellenform**

Der REF-Kanal wird genutzt, um die Referenz-Wellenform anzuzeigen, womit man die aktuelle Wellenform vergleichen kann, um die Unterschiede herauszufinden. Drücken Sie die **Menu** Taste und wählen Sie **Ref** um das Referenzwellenformmenü zu öffnen.

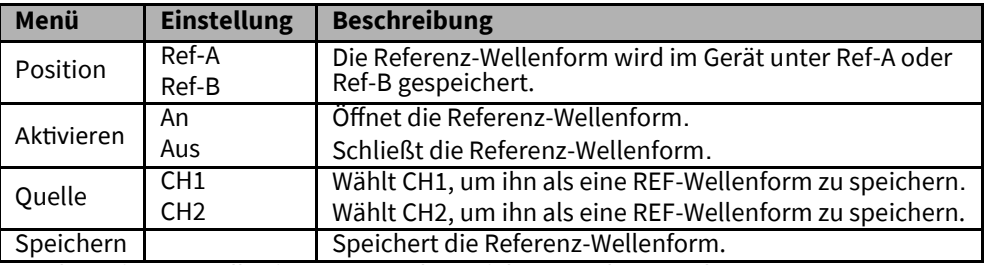

Um die Referenz-Wellenform zu speichern, folgen Sie diesen Schritten:

Drücken Sie **F1,** um die Position der REF-Wellenform auszuwählen.

Drücken Sie **F2,** um den Referenz-Kanal zu öffnen.

Drücken Sie **F3,** um die Quelle CH1 (oder CH2) zu wählen und nur den offenen Kanal zu wählen.

Drücken Sie **F4,** um die aktuelle Wellenform an dem bestimmten Ort zu speichern.

### • **Messung**

### **Skalamessung**

**Raster**: Diese Methode ermöglicht Ihnen eine schnelle visuelle Schätzung zu machen und eine einfache Messung durch die Rasterdivisionen und den Skalenfaktor durchzuführen.

Zum Beispiel können Sie einfache Messungen durchführen, indem Sie die großen und die kleinem Rasterdivisionen zählen und mit dem Skalenfaktor multiplizieren. Wenn Sie z. B. 6 große vertikale Rasterdivisionen zwischen den Minimal- und den Maximalwerten einer Wellenform gezählt haben und Sie wissen, dass Sie einen Skalenfaktor von 50mV/Div hatten, können Sie einfach Ihre Spitze-zu-Spitze Spannung wie folgt ausrechnen: 6 Divisionen x 50mV/Div = 300mV.

### **Cursormessung**

Die Cursormessung hat zwei parallele Linien auf dem Bildschirm und bewegt zwei Linien, um die Zeit und Spannungsparameter des Eingangssignals zu messen. Das Ergebnis der Cursormessung wird auf der zweiten Seite des Cursormenüs dargestellt. Stellen Sie vor der Cursormessung sicher, dass die gemessene Quelle das Signal ist, welches Sie messen möchten.

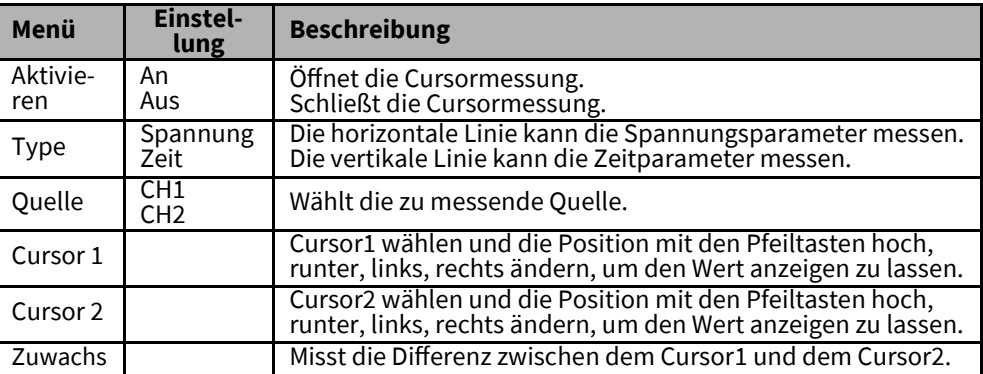

Drücken Sie **Menu** und wählen Sie **Cursor,** um das Cursormessmenü zu öffnen. Um die Messung durchzuführen, folgen Sie diesen Schritten:

**1.** Drücken Sie **F1**, um die Cursormessung zu öffnen.

**2.** Drücken Sie **F2**, um eine Art der Cursormessung zu wählen.

**3.** Drücken Sie **F3**, um den zu messenden Kanal auszuwählen.

**4.** Drücken Sie **F4**, um die zweite Seite zu öffnen, drücken Sie **F1** oder **F2**, um Cursor 1 oder Cursor 2 zu wählen, und die Tasten hoch, runter, links oder rechts um ihn zu bewegen.

**5.** Das Ergebnis der Cursormessung wird im Cursormenü angezeigt.

### **Automatische Messung**

Das Oszilloskop verfügt über zwei Arten der automatischen Messung, einschließlich Frequenz und Amplitude.

Drücken Sie **Menu** und wählen Sie **Measure**, um das Automatische-Messungs-Menü zu öffnen. Drücken Sie **F1**, um es zu öffnen, die Messergebnisse werden in der oberen linken Ecke des Displays angezeigt.

#### **Achtung**:

In den Messergebnissen wird das Ergebnis für Kanal 1 in gelber Schrift und das Ergebnis für Kanal 2 in grüner Schrift angezeigt.

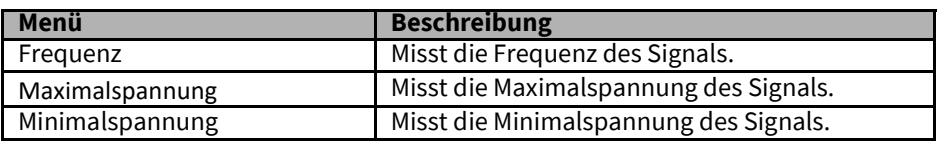

# • **Utility Hilfsprogramm**

Drücken Sie die **Menu** -Taste, um das Hilfsmenü zu öffnen.

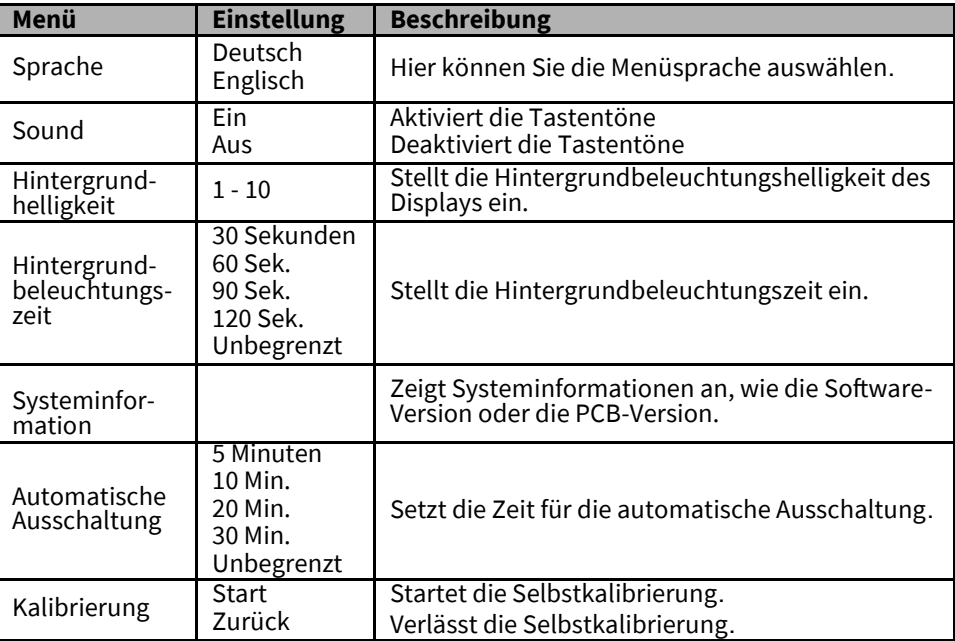

#### Beachten Sie**:**

**1.** Die Hintergrundbeleuchtungszeit und die automatische Ausschaltung werden nicht ausgeführt, wenn das Oszilloskop mit einer externen Stromquelle wie dem Ladegerät oder via USB-Kabel mit einem Computer verbunden ist.

**2.** Bei einer Abschaltung wird automatisch die letzte Einstellung gespeichert.

## **Selbstkalibrierung**

Die Selbstkalibrierungsroutine hilft, den Oszilloskop-Signalpfad für eine maximale Messungsgenauigkeit zu optimieren. Sie können die Routine jederzeit starten, aber sie sollten Sie immer dann durchführen, wenn die Umgebungstemperatur sich um 5°C oder mehr ändert. Für eine noch genauere Kalibrierung, starten Sie das Oszilloskop und warten Sie bitte 20 Minuten, bis es sich erwärmt hat.

Um die Selbstkalibrierung durchzuführen, folgen Sie diesen Schritten: **1.** Vergewissern Sie sich, dass kein Eingangssignal vorhanden ist, anderenfalls könnte das Gerät beschädigt werden.

**2.** Drücken Sie **Menu**, um die Selbstkalibrierung auszuwählen.

### **Verknüpfungstaste**

Drücken Sie lange auf die  $\Box$  Taste, um das Verknüpfungsmenü zu öffnen, und wählen Sie die Verknüpfungstastenfunktion. Nach der Einstellung drücken Sie die Verknüpfungstaste noch einmal kurz, um die entsprechende Funktion aufzurufen. Werkseinstellungen: Drücken Sie lange auf die **Taul Taste, um das Menü zu öff**nen, und wählen Sie **F1** (Werkseinstellung), drücken Sie dann noch einmal kurz die Verknüpfungstaste und wählen **F1**, um zu bestätigen, die Werkseinstellungen wieder aufzurufen.

**Benutzerdefinierte Einstellungen**: Drücken Sie lange auf die **Taste, um das** Menü zu öffnen, und wählen **F2** oder **F3** (Benutzerdef. 1 oder 2) als Verknüpfungstaste. Drücken Sie nun die **Enter** Taste und **F1,** um zu bestätigen, die aktuellen Einstellungen als benutzerdefiniert zu speichern. Drücken Sie die Verknüpfungstaste noch einmal kurz und auf **F1,** um die benutzerdefinierten Einstellungen aufzurufen. **Daten speichern:** Drücken Sie lange auf die **Tagen Taste, um das Menü zu öffnen** und wählen Sie **F3->F1** (Datenspeicherung) als Verknüpfung. Drücken Sie **Menu->Save**, um das Menü zu öffnen und wählen sie einen Speicherplatz, drücken Sie die Verknüpfungstaste noch einmal kurz um die aktuellen Daten zu speichern.

# **6. DIGITALES MULTIMETER**

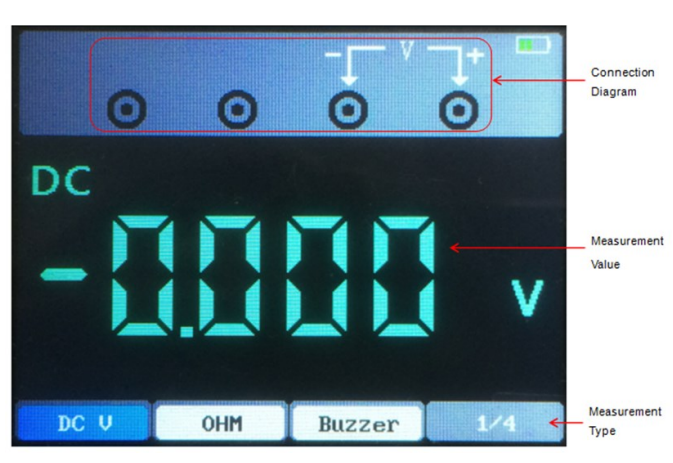

### **Benutzeroberfläche**

Dieses Kapitel führt in die Multimeterfunktion ein.

Die verschiedenen Messmodi hierbei sind: Spannung von Gleich– oder Wechselstrom (in V, mV), Stromstärke von Gleich– o der Wechselstrom (in A, mA), Widerstand, Kapazität, Dioden und Ein/ Aus.

#### **Messungen**

### **1. Spannungsmessung von Gleich– und Wechselspannung**

Drücken Sie die Power-Taste zum Einschalten und dann die **DMM**-Taste, um in die Benutzeroberfläche der Multimeterfunktion zu gelangen; Drücken Sie die Richtungstasten oder die **F1**, **F2**, **F3**, **F4** Multifunktionstasten, um entweder "DC V", "DC mV" oder "AC V" auszuwählen;

Führen Sie den schwarzen Stift in die Eingangsöffnung der COM Bananenbuchse und den roten Stift in die Eingangsöffnung der V/Ω/C Bananenbuchse ein; Verbinden Sie die rote und schwarze Messspitze mit dem Messpunkt. Der Span-

nungswert des Messpunktes wird auf dem Display dargestellt.

#### **2**. **Strommessung von Gleich– oder Wechselstrom**

Drücken Sie die Power-Taste zum Einschalten und dann die **DMM**-Taste, um in die Benutzeroberfläche der Multimeterfunktion zu gelangen;

Zum Messen eines Stroms von über 200 mA, drücken Sie die Richtungstasten oder die **F1**, **F2**, **F3**, **F4** Multifunktionstasten, um "DC A" oder "AC A" auszuwählen, und führen Sie den schwarzen Stift in die Eingangsöffnung der COM Bananenbuchse und den roten Stift in die Eingangsöffnung der "A" Bananenbuchse ein;

Zum Messen eines Gleichstroms von unter 200mA, drücken Sie die Richtungstasten oder die **F1**, **F2**, **F3**, **F4** Multifunktionstasten, um "DC mA" oder "AC mA" auszuwählen, und führen Sie den schwarzen Stift in die Eingangsöffnung der COM Bananenbuchse und den roten Stift in die Eingangsöffnung der "mA" Bananenbuchse ein; Verbinden Sie die rote und schwarze Messspitze mit dem Messpunkt. Der Stromwert des Messpunktes wird auf dem Display dargestellt.

#### **3. Widerstandsmessung**

Drücken Sie die Power-Taste zum Einschalten und dann die **DMM**-Taste, um in die Benutzeroberfläche der Multimeterfunktion zu gelangen; Drücken Sie die Richtungstasten oder die **F1**, **F2**, **F3**, **F4** Multifunktionstasten, um "OHM" auszuwählen; Führen Sie den schwarzen Stift in die Eingangsöffnung der COM Bananenbuchse und den roten Stift in die Eingangsöffnung der V/Ω/C Bananenbuchse ein; Verbinden Sie die rote und schwarze Messspitze mit dem Messpunkt. Der Widerstandswert des Messpunktes wird auf dem Display dargestellt.

### **4. Kapazitätsmessung**

Drücken Sie die Power-Taste zum Einschalten und dann die **DMM**-Taste, um in die Benutzeroberfläche der Multimeterfunktion zu gelangen; Drücken Sie die Richtungstasten oder die **F1, F2, F3, F4** Multifunktionstasten, um " ⊣⊢ " auszuwählen; Führen Sie den schwarzen Stift in die Eingangsöffnung der COM Bananenbuchse und den roten Stift in die Eingangsöffnung der V/Ω/C Bananenbuchse ein; Verbinden Sie die rote und schwarze Messspitze mit dem Messpunkt. Der Kapazitätswert des Messpunktes wird auf dem Display dargestellt.

### **5. Diodenmessung**

Drücken Sie die Power-Taste zum Einschalten und dann die **DMM**-Taste, um in die Benutzeroberfläche der Multimeterfunktion zu gelangen; Drücken Sie die Richtungstasten oder die **F1, F2, F3, F4** Multifunktionstasten, um " D-+ " auszuwählen; Führen Sie den schwarzen Stift in die Eingangsöffnung der COM Bananenbuchse und den roten Stift in die Eingangsöffnung der V/Ω/C Bananenbuchse ein; Verbinden Sie die rote und schwarze Messspitze mit dem Messpunkt. Die Durchbruchspannung der Diode wird auf dem Display dargestellt.

#### **6. Kontinuitätsprüfung**

Drücken Sie die Power-Taste zum Einschalten und dann die **DMM**-Taste, um in die Benutzeroberfläche der Multimeterfunktion zu gelangen; Drücken Sie die Richtungstasten oder die **F1, F2, F3, F4** Multifunktionstasten, um (al) auszuwählen; Führen Sie den schwarzen Stift in die Eingangsöffnung der COM Bananenbuchse und den roten Stift in die Eingangsöffnung der V/Ω/C Bananenbuchse ein; Verbinden Sie die rote und schwarze Messspitze mit dem Messpunkt. Wenn der Widerstand des Messpunktes weniger als 50  $\Omega$  beträgt, wird das Oszilloskop das "Drop"-Geräusch wiedergeben.

#### **7. Datenhaltefunktion**

Drücken Sie die **D**-Taste auf dem Gerät und die angezeigten Daten werden auf dem Display einfrieren und gehalten werden, auch wenn das Eingangssignal sich ändert oder verschwindet, wird der angezeigte Wert sich nicht ändern.

### **7. SIGNALGENERATOR**

Dieses Kapitel führt die Funktionsweise des Wellenformgenerators ein.

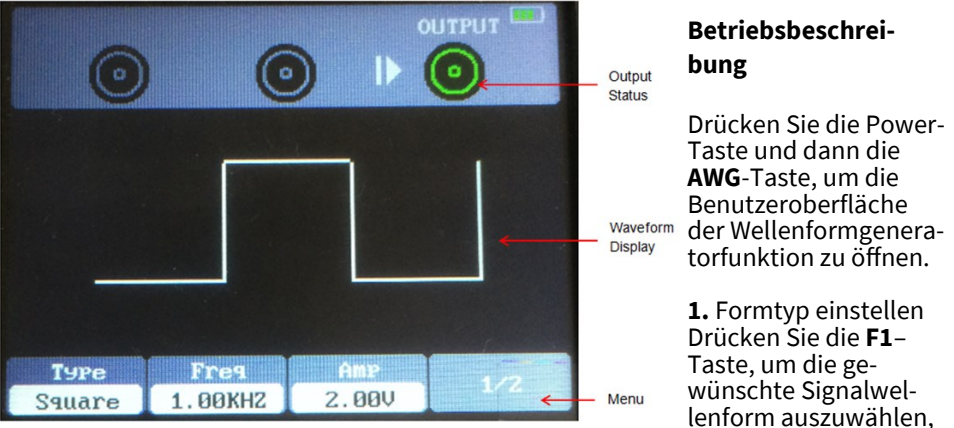

der optionale Wellenformtyp beinhaltet Rechteck, Dreieck, Sinus, Trapez und vier beliebige Typen.

#### **2.** Frequenz einstellen

Drücken Sie die **F2** –Taste, um **Frequenz** auszuwählen und nutzen Sie die Pfeiltasten um die Frequenz einzustellen, oder drücken Sie die **F2**–Taste, um die digitale Tastatur zu öffnen, auch hier nutzen Sie die Pfeiltasten und die **Enter** –Taste um die Frequenzparameter einzustellen und drücken Sie "OK" und **Enter**, um zu bestätigen.

#### **3.** Amplitude einstellen

Drücken Sie **F3** um **Amplitude** zu wählen, nutzen Sie die Pfeiltasten, um die Amplitude einzustellen, oder drücken Sie die **F3**–Taste, um die digitale Tastatur zu öffnen, nutzen Sie die Pfeiltasten und die **Enter** –Taste um die Amplitude einzustellen und drücken Sie "OK" und **Enter**, um zu bestätigen.

#### **4.** Versatz einstellen

Drücken Sie die **F4** –Taste, um die zweite Seite zu öffnen. Drücken Sie die **F2** –Taste, um **Offset** auszuwählen und nutzen Sie die Pfeiltasten um den Versatz einzustellen, oder drücken Sie die **F2**–Taste, um die digitale Tastatur zu öffnen, nutzen Sie die Pfeiltasten und die **Enter** –Taste, um den Versatz einzustellen und drücken Sie "OK" und **Enter**, um zu bestätigen.

### **5.** Einschaltzeit einstellen

Drücken Sie die **F4**-Taste, um die zweite Seite zu öffnen. Drücken Sie die **F3** Taste, um **Duty** auszuwählen, nutzen Sie dann die Pfeiltasten um die Einschaltzeit einzustellen, oder drücken Sie **F3** um die digitale Tastatur zu öffnen, und nutzen Sie die Pfeiltasten und **Enter**, um die Einschaltzeit einzustellen, wählen sie "OK" und **Enter** zum Bestätigen.

### **6.** Eine beliebige Wellenform erstellen

Es ist notwendig, die beliebige Wellenform in Verbindung mit der Software zu bearbeiten und es auf das Gerät herunterzuladen. Es gibt 4 beliebige Wellenformpositionen und jede Position kann eine beliebige Wellenform dauerhaft speichern.

**7.** Nach dem Einstellen der Wellenformparameter drücken Sie die **ID**-Taste, um die Signalausgabe ein oder auszuschalten. Die ausgegebene Wellenform kann über das Oszilloskop beobachtet werden.

# • **Ausgabe der Sinus-Wellenform**

Geben Sie eine Wellenform mit 10KHz/2.5V<sub>ss</sub> wie folgt aus:

- 1. Drücken Sie die **AWG**-Taste, um die Benutzeroberfläche der Wellenformgeneratorfunktion.
- Drücken Sie **F1**, um "Sinus" zu wählen.
- Frequenz: Drücken Sie erst **F2**, um **Frequenz** zu wählen, dann nutzen Sie die Pfeiltasten um die Frequenz einzustellen. Oder drücken Sie **F2,** um die digitale Tastatur zu öffnen, und nutzen Sie die Pfeiltasten und **Enter** , um die Frequenzparameter einzustellen, wählen sie "OK" und **Enter** zum Bestätigen.
- Amplitude: Drücken Sie erst die **F3** -Taste um **Amplitude** auszuwählen, nutzen Sie dann die Pfeiltasten um die Amplitude einzustellen, oder drücken Sie **F3,** um die digitale Tastatur zu öffnen, und nutzen Sie die Pfeiltasten und **Enter**, um die Amplitude einzustellen, wählen sie "OK" und **Enter** zum Bestätigen.
- Versatz: Drücken Sie **F4**, um die zweite Seite zu öffnen. Drücken Sie erst die **F2** Taste, um **Offset** auszuwählen und nutzen Sie die Pfeiltasten um den Versatz einzustellen. Oder drücken Sie die **F2**–Taste, um die digitale Tastatur zu öffnen, nutzen Sie die Richtungs–/ Pfeiltasten und die **Enter** –Taste um das Frequenzparameter einzustellen und drücken Sie "OK" und **Enter**, um zu bestätigen.

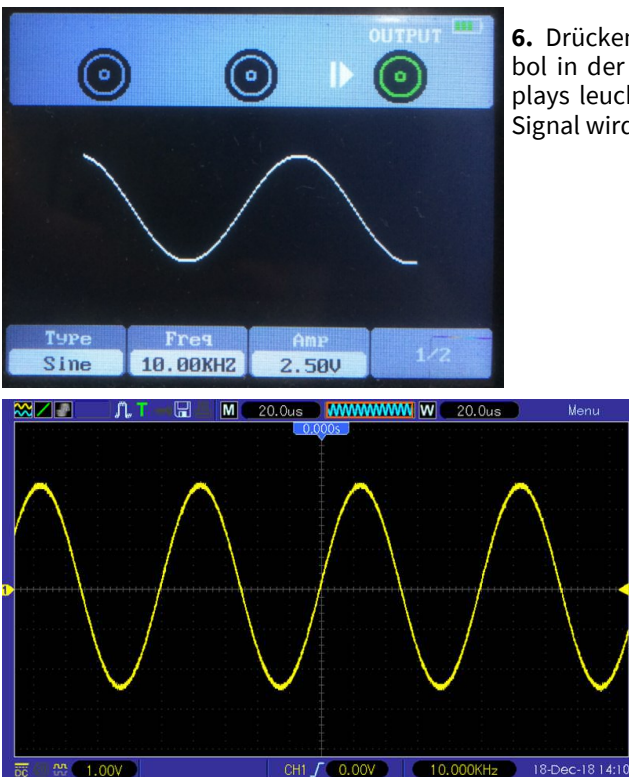

**6.** Drücken Sie die –Taste, und das Symbol in der oberen rechten Ecke des Displays leuchtet grün auf. Das eingestellte Signal wird nun ausgegeben.

> **7.**Die vom Oszilloskop überwachte Wellenform ist wie folgt:

# • **Ausgabe der beliebigen Wellenform**

**1.**Installieren Sie die Software

Laden Sie die neueste Software auf der offiziellen Seite herunter, klicken Sie doppelt auf Setup.exe, um sie zu installieren. Der Link ist wie folgt: https://joy-it.net/files/files/Produkte/JT-[DMSO2D72/DMSO2D72\\_Software.zip](https://joy-it.net/files/files/Produkte/JT-DMSO2D72/DMSO2D72_Software.zip)

### **2.**Installieren Sie den Treiber

**D**<sub>o</sub> Others HT2xxLxx Verbinden Sie das Oszilloskop mit einem Computer mithilfe des USB-Kabels. Öffnen Sie den Gerätemanager des Computers und finden Sie das Oszilloskop.

Falls das Gerätesymbol wie in diesem Bild angezeigt wird, müssen Sie den Treiber manuell installieren.

Die Treiber befinden sich im Softwarepaket im Ordner Driver. Machen Sie einen Rechtsklick auf das Gerät im Gerätemanager und wählen Sie "Die Treibersoftware updaten" und wählen Sie den Dateipfad zum installieren des Treibers.

Nach erfolgreicher Installation des Treibers wird folgendes angezeigt:

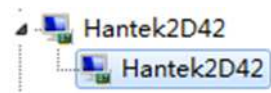

**3.** Klicken sie doppelt auf das Hanktek2xx2 Symbol, um die Software zu öffnen und wählen Sie "DDS" in der rechten Steuerleiste, um den Tabulator des Signalgenerators zu öffnen.

**4.** Setzen Sie einen Haken"√" in das Kästchen vor "on/off", um die Signalausgabe zu öffnen.

**5.** Wählen Sie unter "Signal type" die Option "arb" und stellen Sie die entsprechende Frequenz und Amplitude ein.

**6.** Wählen Sie unter "Arb Channel" Arb1/Arb2/Arb3/Arb4. Jeder beliebige Kanal kann nur eine beliebige Wellenform speichern, welche zuletzt heruntergeladen wurde. Nach Abschaltung, schalten Sie das Gerät wieder ein und es wird automatisch aufgerufen.

**7.** Zeichnen Sie beliebige Wellen mit der Maus in den Wellenformbereich.

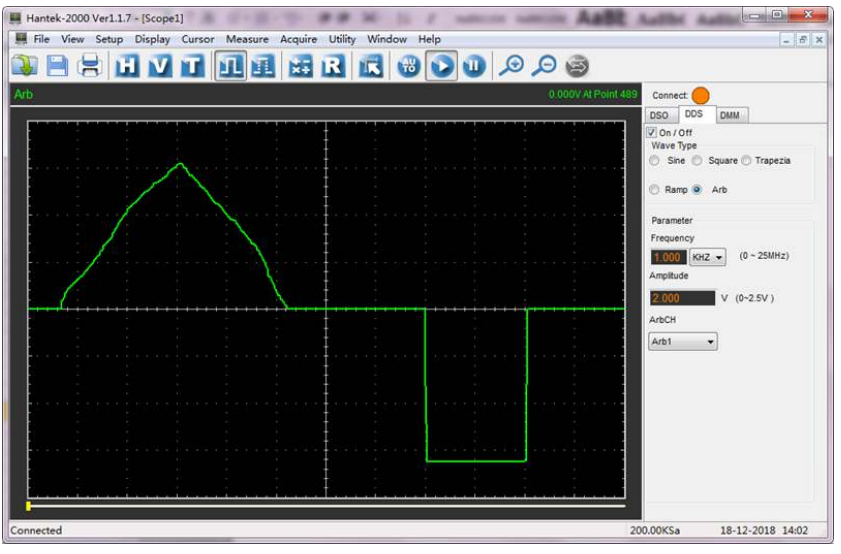

**8.** Verbinden Sie den **Gen Out** Anschluss zur Überwachung mit dem Oszilloskop.

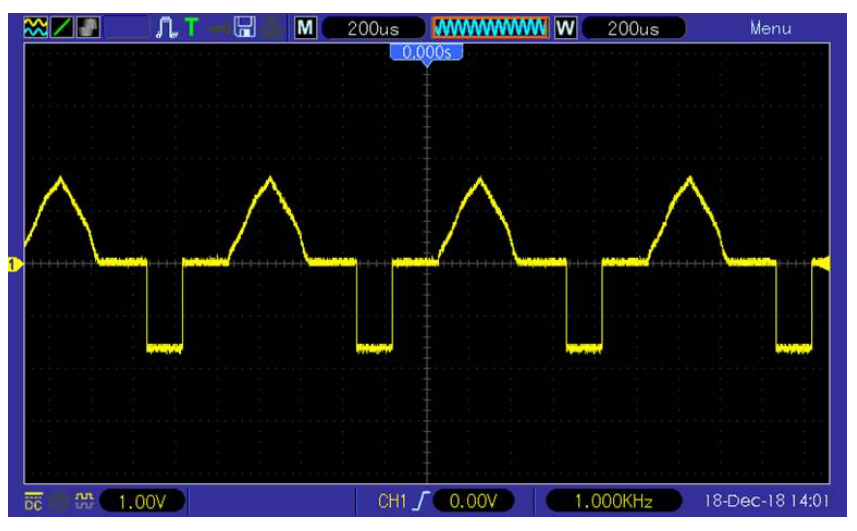

#### **8. AUFLADUNG**

Wenn die Akkuanzeige auf dem Bildschirm als leer angezeigt wird, bedeutet das, dass die Batterie bald leer werden wird. Wenn der Batteriestrom zu niedrig ist, wird das Oszilloskop "Abschaltung nach 5 Sekunden" veranlassen. Um die automatische Abschaltung des Oszilloskops wegen nicht ausreichender Stromversorgung zu vermeiden, laden Sie es bitte rechtzeitig auf.

Wird die Power-Taste gedrückt, und das Oszilloskop reagiert nicht, bedeutet das, dass die Batterien Leer sind.

Sie können das Oszilloskop wie folgt aufladen:

**Aufladen mithilfe des Ladegeräts**: Verbinden Sie das Oszilloskop mit dem Stromstecker durch die USB-Datenleitung und das Ladegerät.

**Aufladen mithilfe der USB –Schnittstelle**: Verbinden Sie das Oszilloskop mit dem einem Computer oder anderem Gerät mithilfe der USB-Datenleitung Schalten Sie beim Laden das Oszilloskop an und die Akkuanzeige auf dem Display wird laden.

Sobald der Akku voll ist, wird das Oszilloskop automatisch aufhören zu laden.

# • **Lagerung und Austauschen des Akkus**

#### **Lagerung**

Lithium-Akkus müssen in sauberen, trockenen und belüfteten Räumen gelagert werden. Kontakt mit ätzenden oder korrosiven Substanzen oder Feuer und Hitzequellen sollten vermieden werden. Wenn der Lithium-Akku für längere Zeit nicht genutzt wird (z. B. mehr als 6 Monate), sollte er bis zu 50-70% aufgeladen, aus dem Gerät genommen und in einer trockenen kühlen Umgebung gelagert werden. Wenn der Lithium-Akku Rost, Lecks, Ausbeulungen oder andere Erscheinungen aufweist, sollte er sofort entfernt und entsorgt werden.

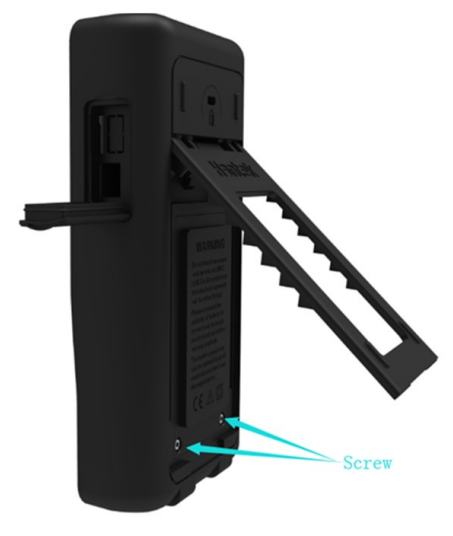

#### **Austausch**

Akkus können wiederholt aufgeladen werden, aber Sie sind anfällig für Abnutzung und Verschleiß, wenn die Standby-Zeit sich erheblich reduziert, müssen die Akkus ausgetauscht werden.

Die Akkubezeichnung ist der 18650 Lithium-Akku mit 3,7 V, 2600 mA.

Bitte folgen Sie beim Austausch diesen Vorgaben: Klappen Sie den Stützfuß-Ständer auf, dort finden Sie zwei Schrauben. Entfernen Sie diese und die Akkufachabdeckung, dann werden Sie die Akkus sehen. Nun können Sie diese entfernen und gegen neue austauschen.

Achtung**: Bitte beachten Sie die richtige Ausrichtung der** positiven und negativen Pole beim Austausch der Akkus.

#### **9. PROBLEMBEHANDLUNG**

### **1. Wenn das Oszilloskop beim Einschalten nicht startet, folgen Sie diesen Schritten:**

Überprüfen Sie, ob der Akku eingebaut ist und der Akkustand hoch genug ist. Wenn der Akkustand nicht ausreicht, nutzen Sie bitte das Ladegerät zum Aufladen. Starten Sie das Gerät erneut, sobald der Akkustand hoch genug ist.

Kontaktieren Sie bitte unseren technischen Support, wenn das Oszilloskop dennoch nicht normal eingeschaltet werden kann.

### **2. Wenn keine Wellenformen auf dem Bildschirm dargestellt werden, wenn das Oszilloskop eingeschaltet ist, folgen Sie diesen Schritten:**

Überprüfen Sie den Tastkopf, um sicherzustellen, dass er richtig mit dem Eingangs-BNC verbunden ist. Überprüfen Sie den Kanalschalter (Channel-Taste), um sicherzugehen, dass es eingeschaltet ist. Überprüfen Sie das Eingangssignal, um nachzuweisen, dass es korrekt mit dem Tastkopf verbunden wurde. Versichern Sie sich, dass alle gemessenen Schaltkreise ein Signal ausgeben. Erhöhen Sie die Stärke für Gleichstromsignale.

Zusätzlich können Sie zuerst auch die Auto-Taste drücken, um eine automatische Erkennung von Signalen auszuführen.

Wenn trotzdem immer noch keine Wellenform angezeigt wird, wenden Sie sich bitte an unseren technischen Support.

### **3. Wenn die Wellenform des Eingangssignals erheblich verkrümmt ist, folgen Sie diesen Schritten:**

Überprüfen Sie den Tastkopf, um sicherzustellen, dass er richtig mit dem BNC-Klemmenkanal verbunden ist. Überprüfen Sie den Tastkopf, um sicherzustellen, dass er richtig mit dem Messobjekt verbunden ist. Überprüfen Sie den Tastkopf, um sicherzustellen, dass er richtig kalibriert wurde. Anderenfalls studieren Sie bitte den Inhalt dieser Anleitung zur Kalibrierung.

### **4.Wenn die Wellenform durchgängig monoton auf dem Display läuft, aber sie nicht ausgelöst werden kann, folgen Sie diesen Schritten:**

Überprüfen Sie die Triggerquelle um sicherzustellen, dass es lückenlos mit dem Eingangskanal verbunden ist. Überprüfen Sie die Triggerschwelle, um sicherzustellen, dass diese korrekt eingestellt ist.

Sie können auch die TRIG-Taste drücken, um das Triggermenü zu öffnen, die Pfeiltasten nutzen um das Triggerlevel anzupassen, um zum Signal zurückzukehren.

#### **10. ALLGEMEINE PFLEGE UND REINIGUNG**

## **Allgemeine Pflege**

Legen oder lassen Sie das Gerät nicht an einer Stelle, wo der LCD Bildschirm für längere Zeit dem direkten Sonnenlicht ausgesetzt sein könnte.

**Hinweis**: Um Schäden am Oszilloskop oder den Tastköpfen zu vermeiden, setzen Sie diese nicht dem Einfluss von Sprays, Flüssigkeiten oder Lösungen aus.

# **Reinigung**

Untersuchen Sie Oszilloskop und Tastköpfe so oft wie die Arbeitsbedingungen es erforderlich machen. Um die Außenflächen zu reinigen, führen Sie bitte folgende Schritte durch:

Nutzen Sie einen flusenfreien Putzlappen um Staub auf dem Oszilloskop und den Tastköpfen zu entfernen. Seien Sie vorsichtig, um den glatten Displayfilter nicht zu zerkratzen. Nutzen Sie einen mit Wasser befeuchteten Lappen, um das Oszilloskop zu reinigen. Für eine noch gründlichere Reinigung, können Sie auch eine mit Wasser verdünnte Lösung mit 75% Isopropanol nutzen.

**Hinweis**: im Schäden an der Oberfläche des Oszilloskops oder der Tastköpfe zu vermeiden, nutzen Sie keine korrosiven oder chemischen Reinigungsmittel.

# **11. ZUBEHÖR**

Folgendes Zubehör ist verfügbar:

- 1x Tastkopf (1,5m), 1:1, (10:1) Passiver Tastkopf
- 1x Ladegerät
- 1x USB-Kabel
- 1x Krokodilklemmenkabel
- 1x Multimeter Tastkopf
- Garantiekarte
- Hersteller-Zertifikat

# **12. PRODUKT-RECYCLING**

Unsere Informations– und Rücknahmepflichten nach dem Elektrogesetz (ElektroG) Symbol auf Elektro- und Elektronikgeräten:

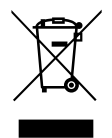

Diese durchgestrichene Mülltonne bedeutet, dass Elektro- und Elektronikgeräte nicht in den Hausmüll gehören. Sie müssen die Altgeräte an einer Erfassungsstelle abgeben. Vor der Abgabe haben Sie Altbatterien und Altakkumulatoren, die nicht vom Altgerät umschlossen sind, von diesem zu trennen.

Rückgabemöglichkeiten: Als Endnutzer können Sie beim Kauf eines neuen Gerätes, Ihr Altgerät (das im Wesentlichen die gleiche Funktion wie das bei uns erworbene neue erfüllt) kostenlos zur Entsorgung abgeben. Kleingeräte bei denen keine äußere Abmessungen größer als 25 cm sind können unabhängig vom Kauf eines Neugerätes in Haushaltsüblichen Mengen abgeben werden.

Möglichkeit Rückgabe an unserem Firmenstandort während der Öffnungszeiten: Simac GmbH, Pascalstr. 8, D-47506 Neukirchen-Vluyn

Möglichkeit Rückgabe in Ihrer Nähe: Wir senden Ihnen eine Paketmarke zu, mit der Sie das Gerät kostenlos an uns zurücksenden können. Hierzu wenden Sie sich bitte per E-Mail an Service@joy-it.net oder per Telefon an uns.

Informationen zur Verpackung: Verpacken Sie Ihr Altgerät bitte transportsicher, sollten Sie kein geeignetes Verpackungsmaterial haben oder kein eigenes nutzen möchten kontaktieren Sie uns, wir lassen Ihnen dann eine geeignete Verpackung zukommen.

### **13. SUPPORT**

Wir sind auch nach dem Kauf für Sie da. Sollten noch Fragen offen bleiben oder Probleme auftauchen, stehen wir Ihnen auch per E-Mail, Telefon und Ticket-Supportsystem zur Seite:

E-Mail: service@joy-it.net Ticket System: http://support.joy-it.net Telefon: +49 (0)2845 98469-66 (10-17 Uhr)

Für weitere Informationen, besuchen Sie bitte unsere Webseite:

#### **[www.joy](http://www.joy-it.net)-it.net**